# Welcome to remote 3D printing at the MacEwan University Library Makerspace!

# **STEP 1 - Log in**

Use your regular MacEwan username and password on our 3D [Printing](https://library.macewan.ca/makerspace/3d-printing) page

# **STEP 2 - Upload**

On the Files tab - click Add Files

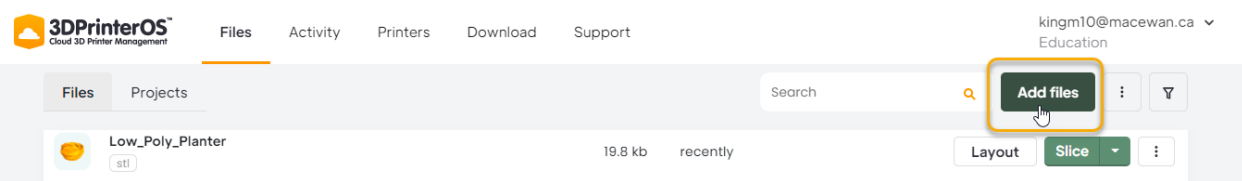

#### Find a 3D file to print

- Search for an object to print on [Thingiverse](https://www.thingiverse.com/)
	- Download the .stl file, it also accepts .obj
- You may already have designed an object using open source software like [Tinkercad](https://www.tinkercad.com/) or [Blender](https://www.blender.org/) - make sure you have your file downloaded
- It accepts .gcode files if you have already sliced it using your own slicing software like [Cura](https://ultimaker.com/software/ultimaker-cura) as long as you sliced for an Ultimaker 3 or S3.

## **STEP 3 - Slice**

Click Slice beside the file you want to print

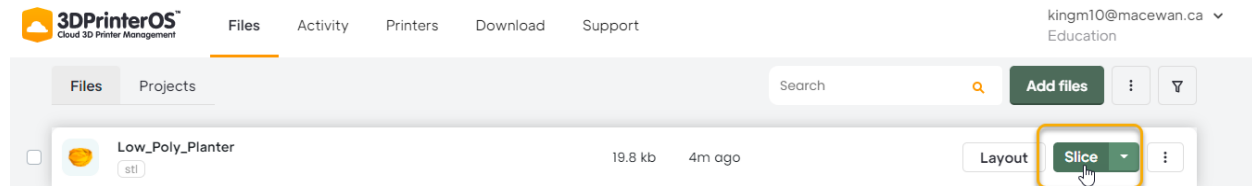

We have two kinds of printers available, Ultimaker 3 and S3. They essentially have the same capabilities.

For each printer, we have two ready made profiles to get you started:

- No support for when you do not have any unsupported overhangs in your object
- PVA support adds in support that can be dissolved with warm water after printing

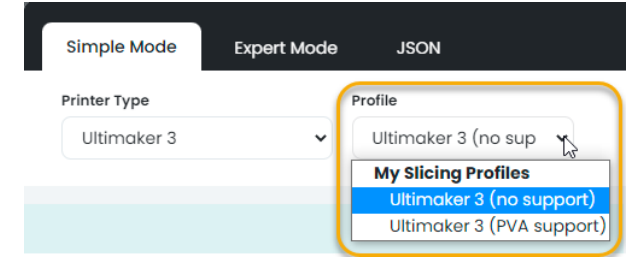

You can re-orient your object on the plate by clicking on layout.

You can choose to select your own individual settings. We recommend the following:

- Layer height do not go less than 1 mm 2 mm if it is a larger object
- Plate adhesion brims work the best for things that have narrow bases
- Infill density the more dense, the longer the print and the more material used, most objects don't need to be that solid - generally do not go over 50% infill

## **STEP 4 - Send**

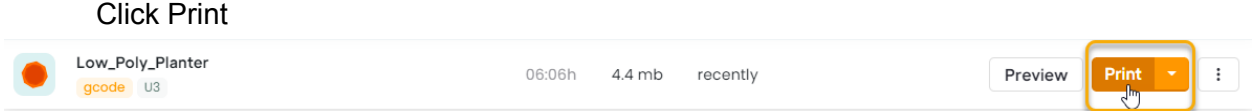

Select the printer that has the colour you want (this is listed after the printer i.e. WHITE). If a printer has a green check mark beside it that means it is ready for you to start your print, otherwise you can queue your print to start when that printer becomes available.

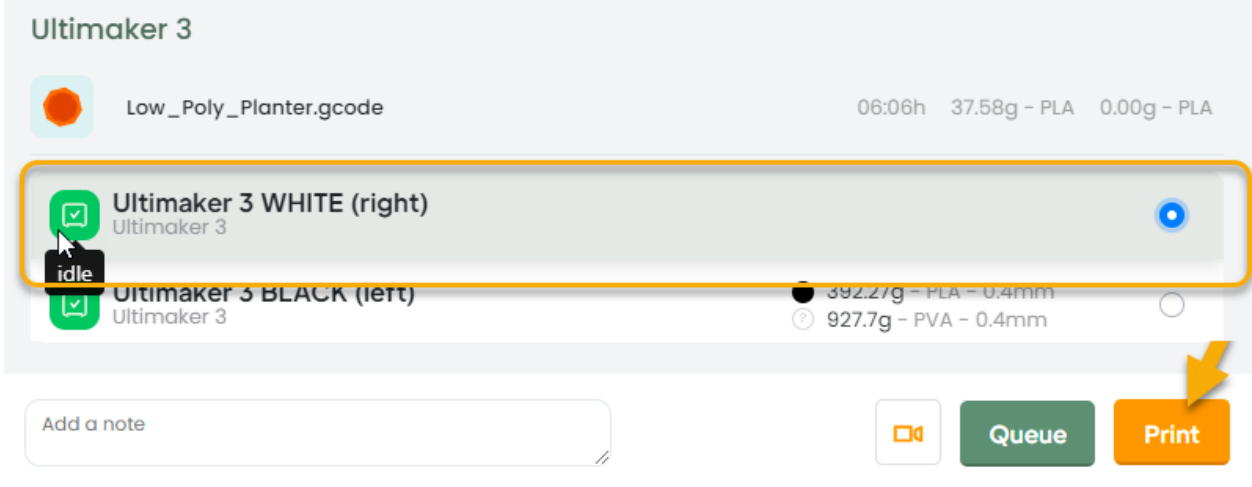

To watch your print start on the Printers tab, click on the Liveview wall tab.

Cancel the print on the Printers tab if you see something is not right.

You will be emailed when your print is ready for pickup.

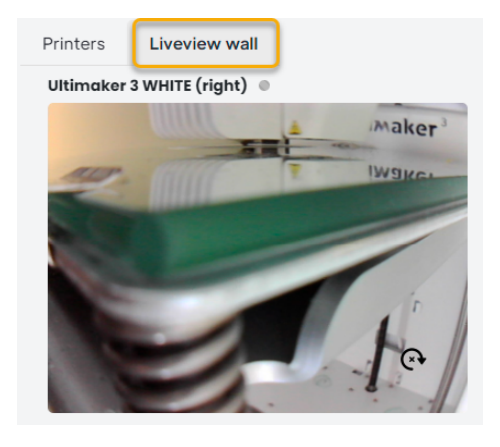